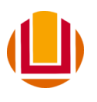

## **Taxa de Inscrição**

1. Acesse o sistema com seu CPF e o número da sua inscrição recebido por e-mail

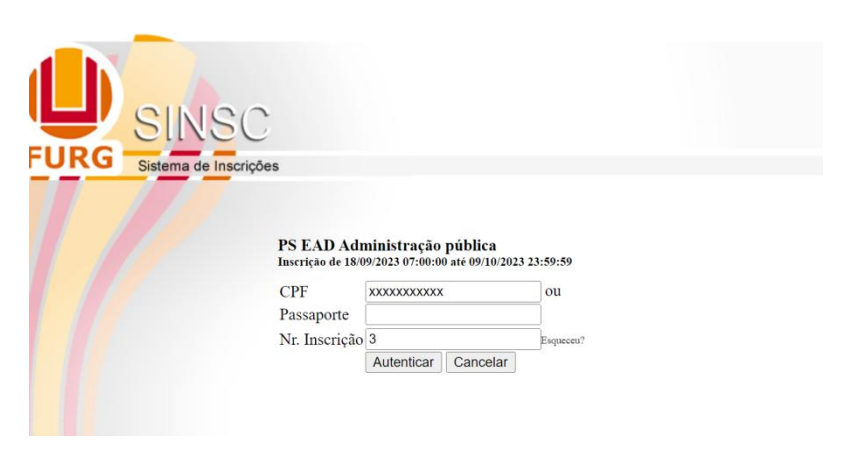

2. Clique no botão vermelho para emitir os dados de pagamento:

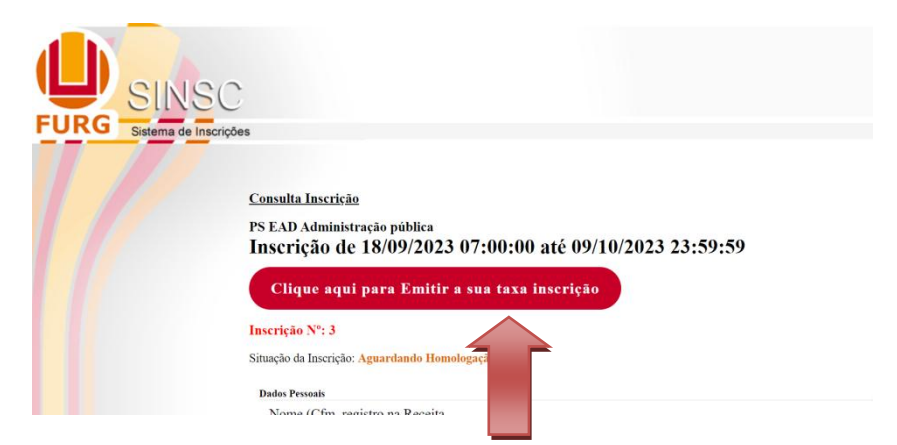

3. Escolha a forma como deseja efetuar o pagamento: (QR Code, Pix Copia e cola, código de barras ou linha de pagamento/boleto)

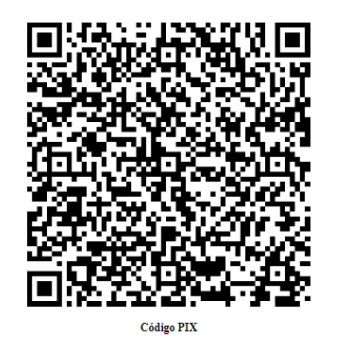

.<br>bcb.nix2568arcodenix.bb.com.br/nix/v2/cob 11226900014br.gov.bcb.pix2568qrcodepix.bb.com.br/pix/v2/v<br>1-0455-4f33-b6d0-<br>120520400005303986540550.005802BR5925FUNDACAO DE APOIO A<br>1IO GRANDE62070503\*\*\*6304F8BA

Copiar

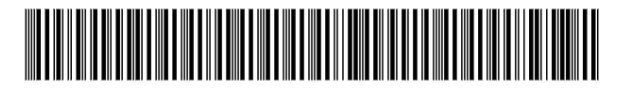

00190000090362945500100247643174794990000005000

4. Após efetuar o pagamento em seu banco, salve o seu comprovante com seu CPF e Nome completo.

5. Clique no botão Alterar, conforme a figura abaixo para editar sua ficha.

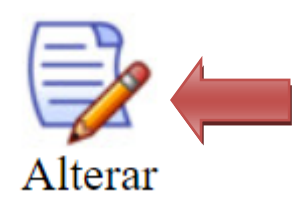

6. Na sessão Pagamento, clique em escolher arquivo.

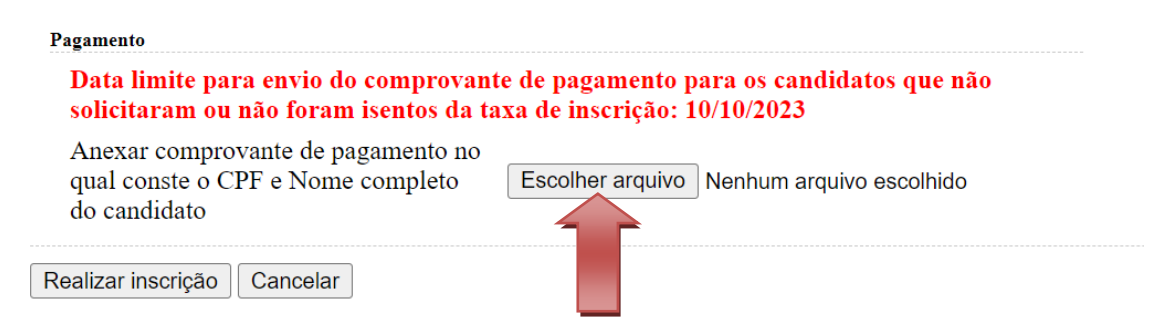

7. Selecione o comprovante salvo em seu dispositivo:

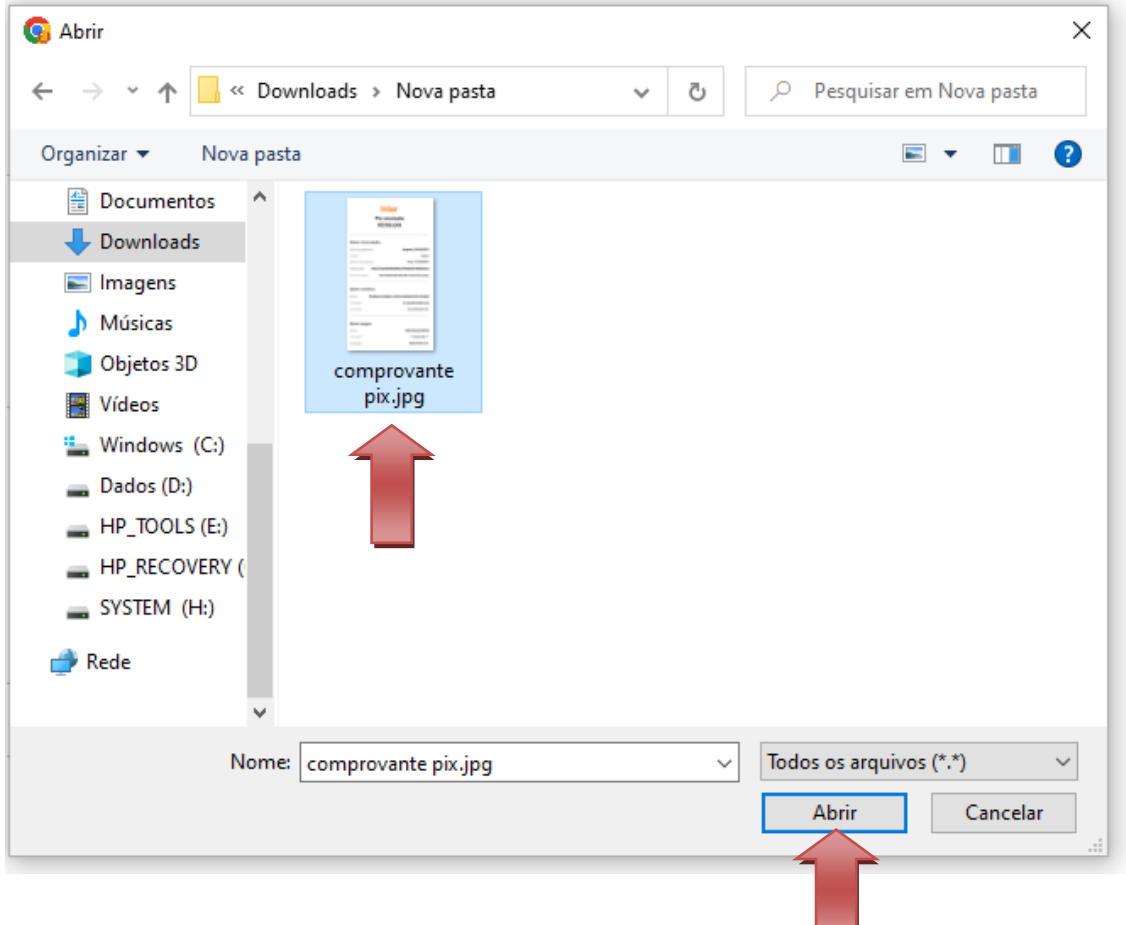

8. Após o carregamento do arquivo, clique no botão realizar inscrição:

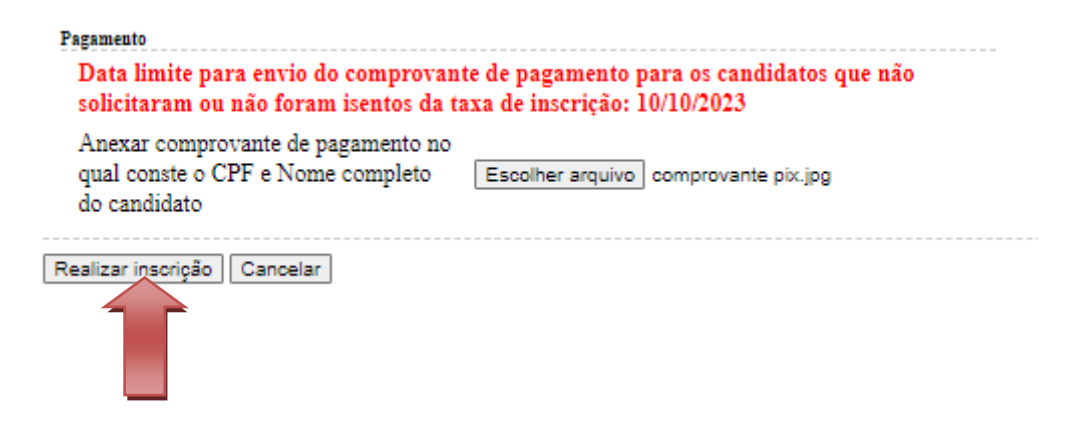

9. Verifique se o sistema carregou o arquivo conforme a imagem abaixo:

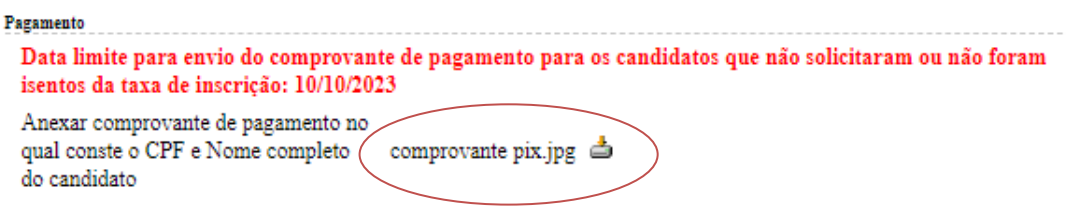

## Pronto!

Aguarde a homologação que será realizada conforme o cronograma do processo seletivo e notificada pelo e-mail cadastrado em sua ficha de inscrição.

## **Universidade Federal do Rio Grande - FURG**

**Comissão Permanente do Processo Seletivo – COPERSE**

Contato: Fone: (53) 3233-6666 e-mail: [psead@furg.br](mailto:psead@furg.br)